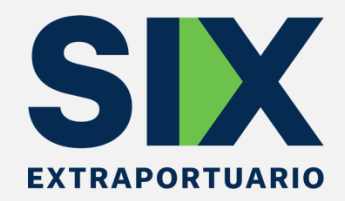

# **MANUAL DE USO SISTEMA BOTÓN DE PAGO WEB DE DOCUMENTO DE RECEPCIÓN PARA RETIROS DIRECTOS**

**A-44**

**ABRIL 2023**

#### **1. Credenciales de Acceso**

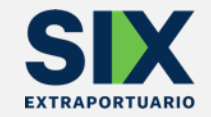

- La agencia de aduana debe solicitar la habilitación para pago web a: [controldocsixcur@sixextraportuario.cl,](mailto:controldocsixcur@sixextraportuario.cl) indicando RUT y razón social de la AGA y correo electrónico de contacto.
- Posteriormente debe ingresar al portal WEBPRO del almacén con el usuario y contraseña otorgados: <https://webproa44.sitrans.cl/>

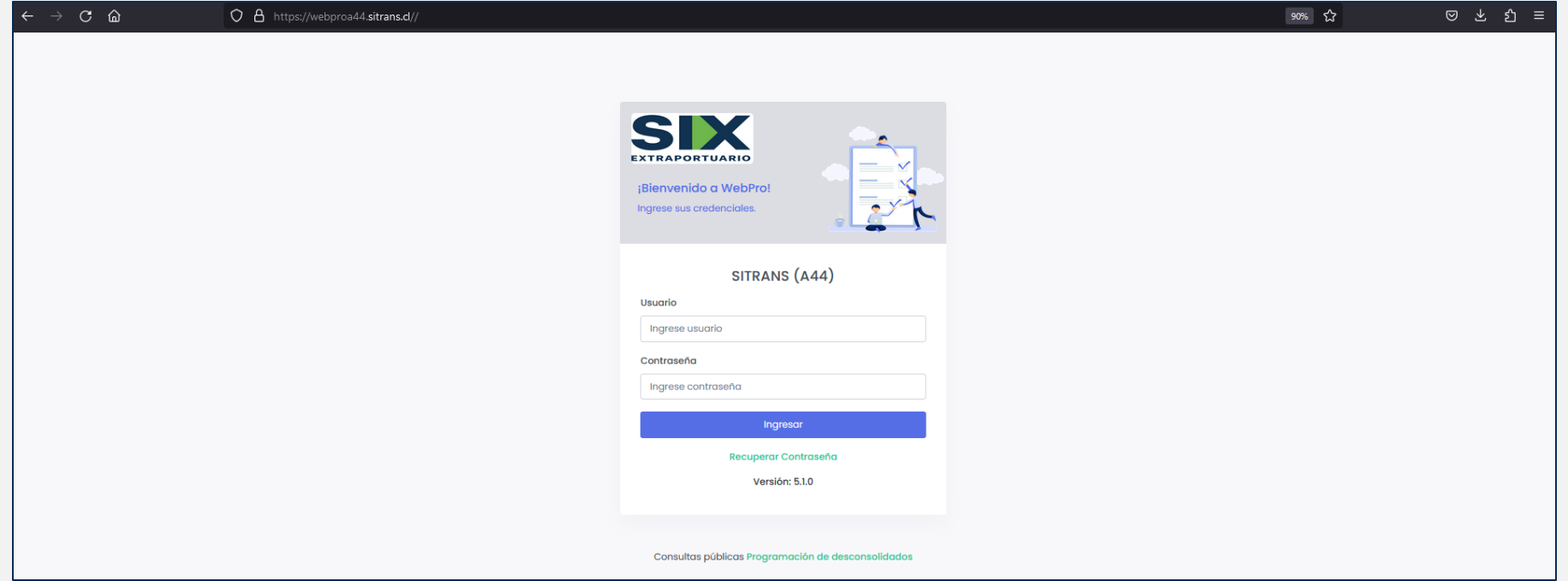

### 2. Ingreso a Menú de pago de DR

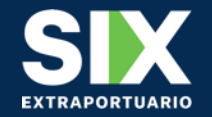

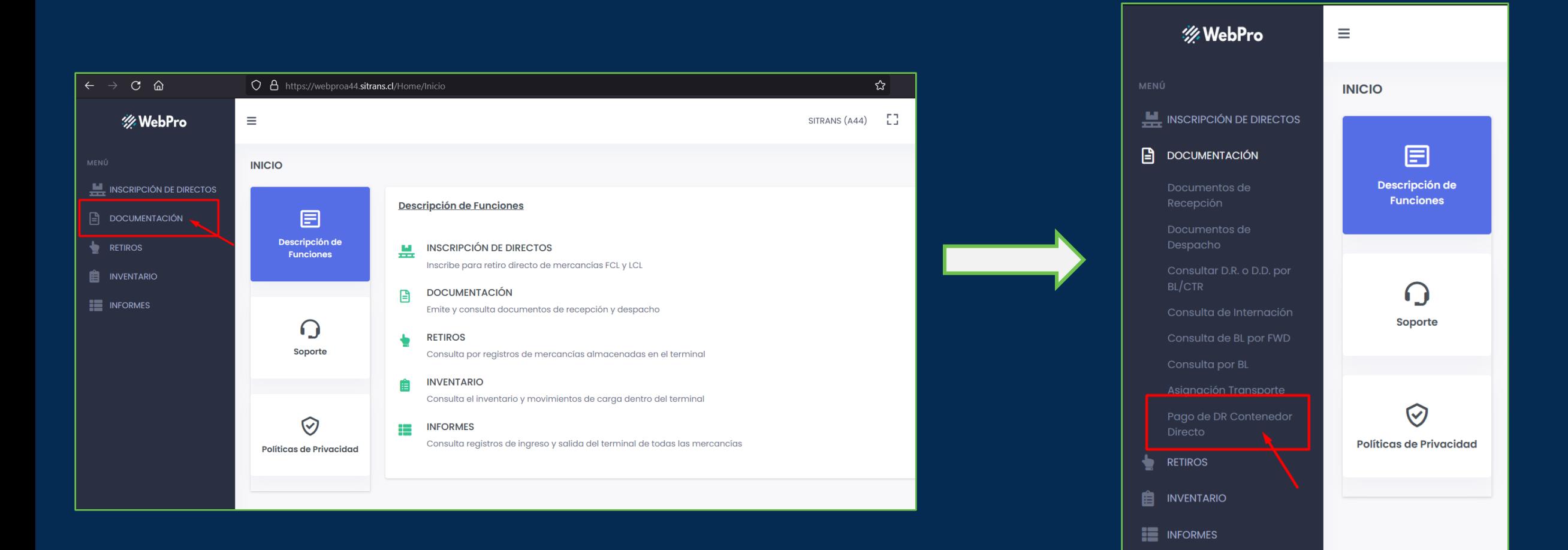

#### **3. Búsqueda del contenedor**

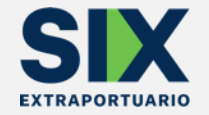

• Los criterios que pueden usarse para buscar un contenedor son: Consignatario, agencia, BL armador y Número de contenedor.

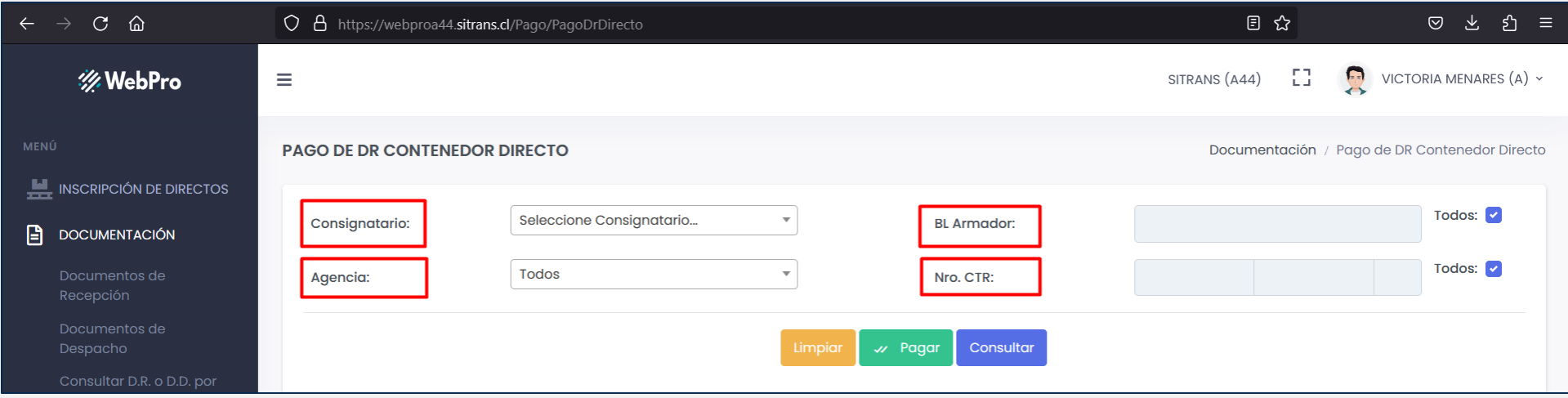

• Luego se presiona el botón " consultar"

### **4. Selección del contenedor a pagar**

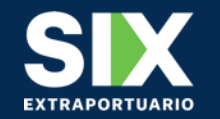

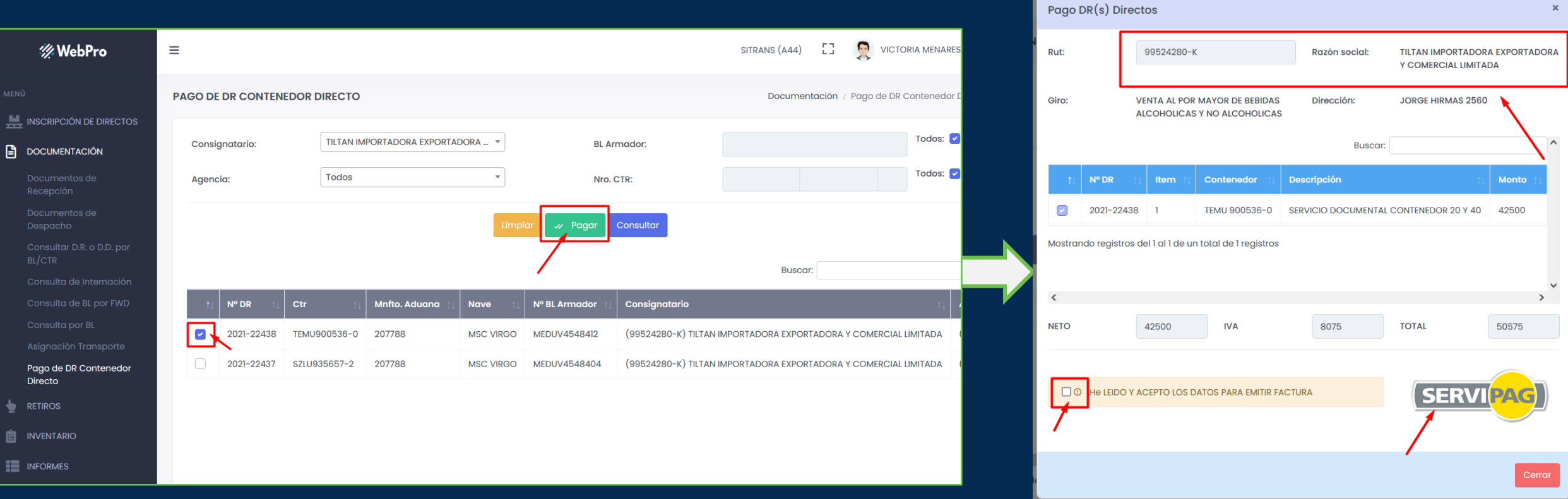

- Al seleccionar el contenedor y presionar el botón "Pagar" se abre una ventana emergente donde se debe corroborar los datos de facturación (RUT y razón social).
- Se aceptan los datos de emisión y se selecciona el logo "Servipag".

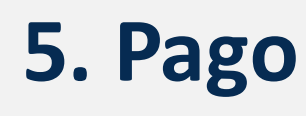

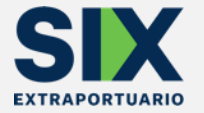

- El logo Servipag redirecciona a este portal, donde se debe seleccionar el método de pago (Cuenta Corriente/vista, tarjetas de débito y crédito).
- Luego se completan los datos de RUT y correo electrónico y se presiona " continuar"

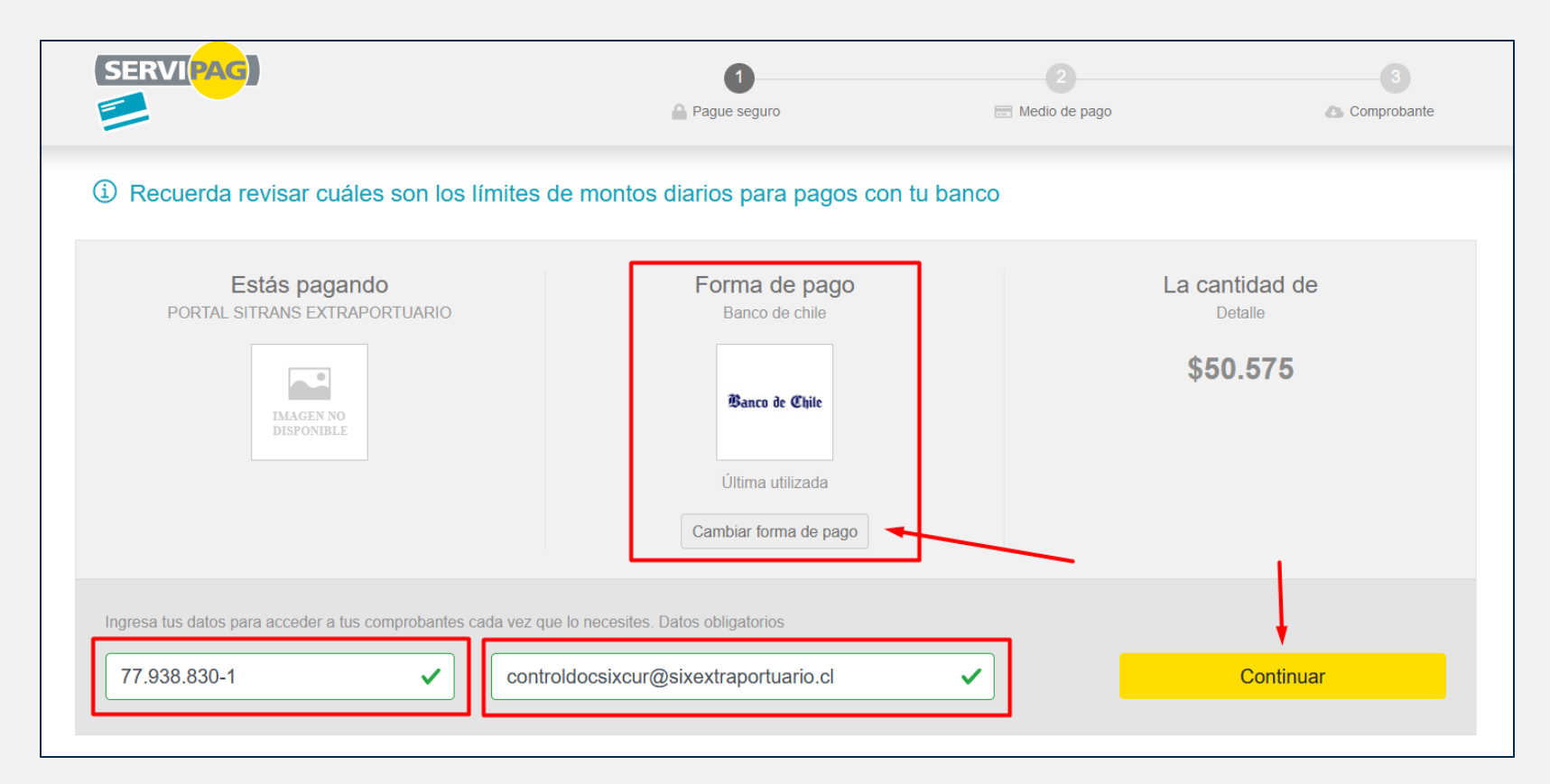

## **6. Obtención de comprobante**

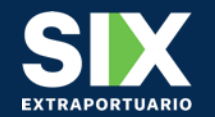

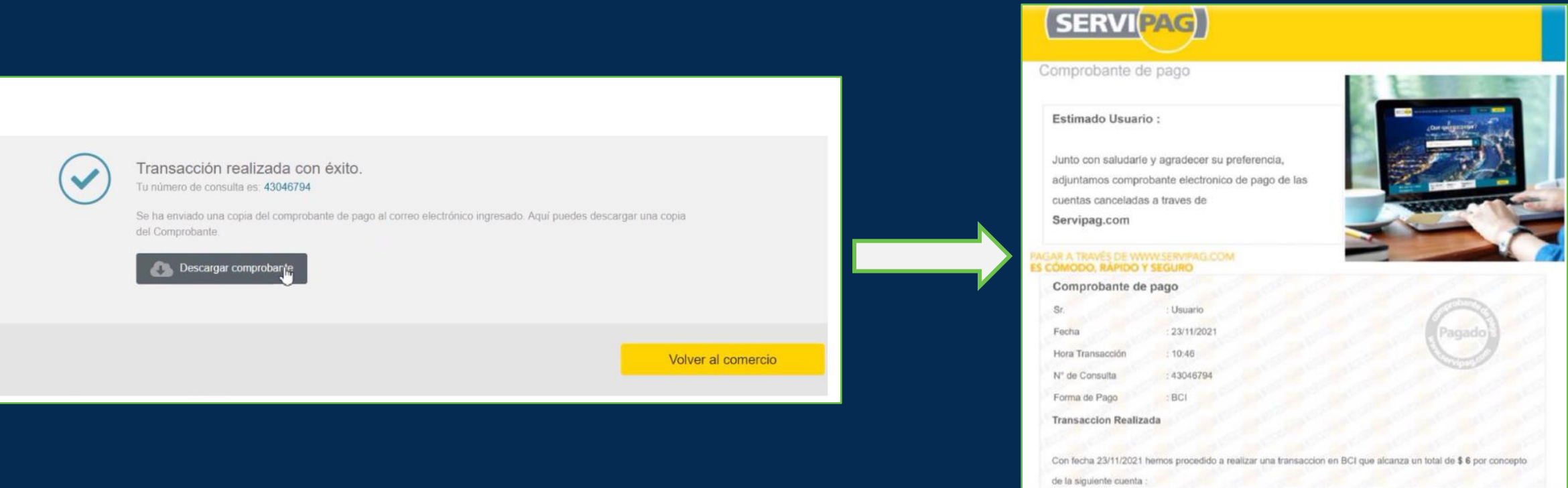

- Al terminar el pago, se abrirá la ventada de "transacción realizada", de la cual podemos descargar el comprobante de pago.
- Es importante guarda el comprobante en caso de que se requiera a posterior.

## **7. Impresión del documento de recepción (DR)**

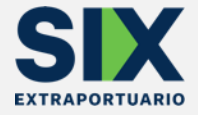

• A continuación, para imprimir la papeleta que se acaba de pagar, se debe ingresar en el menú lateral a "Consultar DR", donde se ingresa el número del contenedor o BL y se selecciona el botón "Consultar". Luego se selecciona donde aparece el correlativo, generándose el documento.

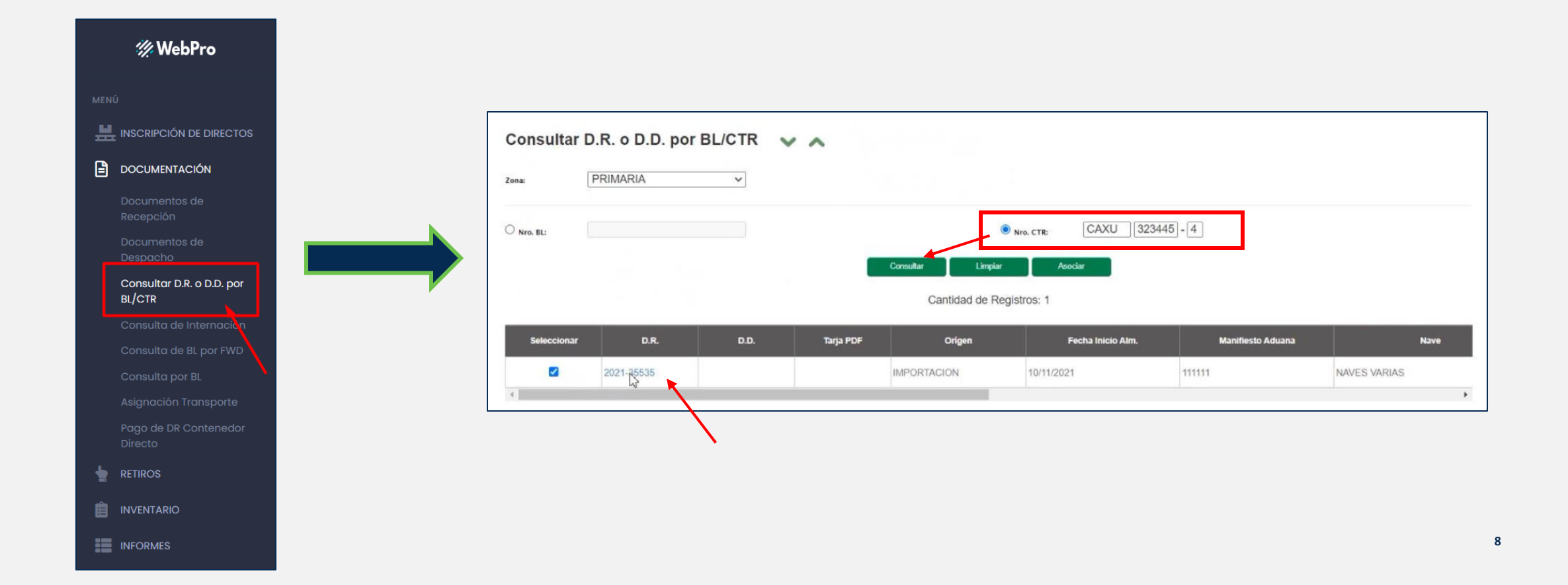

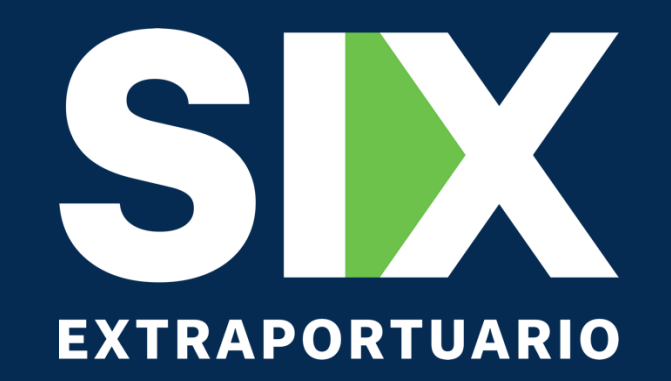